## **Настройка редактора формул DragMath в системе Moodle (с использованием Java)**

- 1. Установить программу Java с сайта Java.com.
- 2. Зайти в панель управления и выбрать Java (рис. 1).

|                                            |                                                        | $\mathbf{x}$<br>E.<br>- 1                   |
|--------------------------------------------|--------------------------------------------------------|---------------------------------------------|
|                                            | ▶ Панель управления ▶ Все элементы панели управления ▶ | $+$<br>Поиск в панели управления<br>م<br>▾╎ |
| Настройка параметров компьютера            |                                                        | Просмотр: Мелкие значки ▼                   |
| <b>∕</b> Flash Player (32 бита)            | <u><sup>4</sup> Java</u> (32 бита)                     | Windows CardSpace                           |
| В Автозапуск                               | <b>Э. Администрирование</b>                            | <b>Ф</b> Архивация и восстановление         |
| <b>Брандмауэр Windows</b>                  | <b>Восстановление</b>                                  | <b>ПР</b> Гаджеты рабочего стола            |
| <b>Вер</b> Графика и медиа Intel(R)        | Дата и время                                           | <b>И</b> Датчик расположения и другие дат   |
| <b>29 Диспетчер Realtek HD</b>             | Диспетчер устройств                                    | Диспетчер учетных данных                    |
| • Домашняя группа                          | <b>ME Защитник Windows</b>                             | Звук                                        |
| <b>В Значки области уведомлений</b>        | <b>ШЕ Клавиатура</b>                                   | $\mathscr{T}$ Мышь                          |
| <u>. Панель задач и меню "Пуск"</u>        | <b>Д.</b> Параметры индексирования                     | <b>Параметры папок</b>                      |
| Персонализация                             | Е <mark>.,</mark> Подключения к удаленным рабоч        | Приступая к работе                          |
| <b>Программы и компоненты</b>              | <b>(*)</b> Программы по умолчанию                      | ₿ Распознавание речи                        |
| <b>Вър</b> Родительский контроль           | Свойства обозревателя                                  | <b>C</b> истема                             |
| <b>В.</b> Счетчики и средства производител | <b>В Телефон и модем</b>                               | Teхнология хранения Intel® Rapid            |
| И Управление цветом                        | <b>••</b> Устранение неполадок                         | <b>ВЗ Устройства и принтеры</b>             |
| 82. Учетные записи пользователей           | Центр обновления Windows                               | Центр поддержки                             |
| В Центр синхронизации                      | • Центр специальных возможностей                       | ЕЕ Центр управления сетями и общи           |
| <b>До Шифрование диска BitLocker</b>       | Шрифты                                                 | Экран                                       |
| Э Электропитание                           | Язык и региональные стандарты                          |                                             |
|                                            |                                                        |                                             |
|                                            |                                                        |                                             |
|                                            |                                                        |                                             |

Рис. 1.

3. Выбрать вкладку «Security» и кликнуть по кнопке «Edit Site List …» (рис. 2).

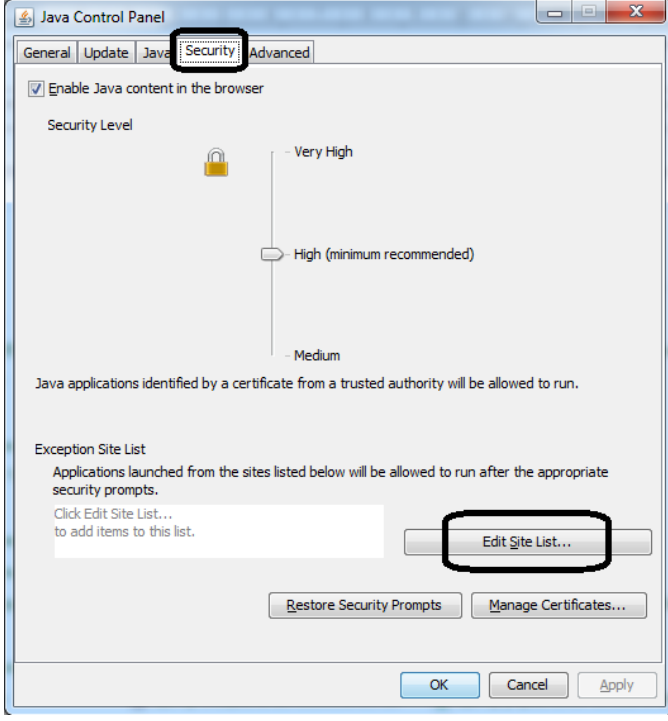

Рис. 2.

4. В появившемся окне кликнуть по кнопке «Add» (рис. 3).

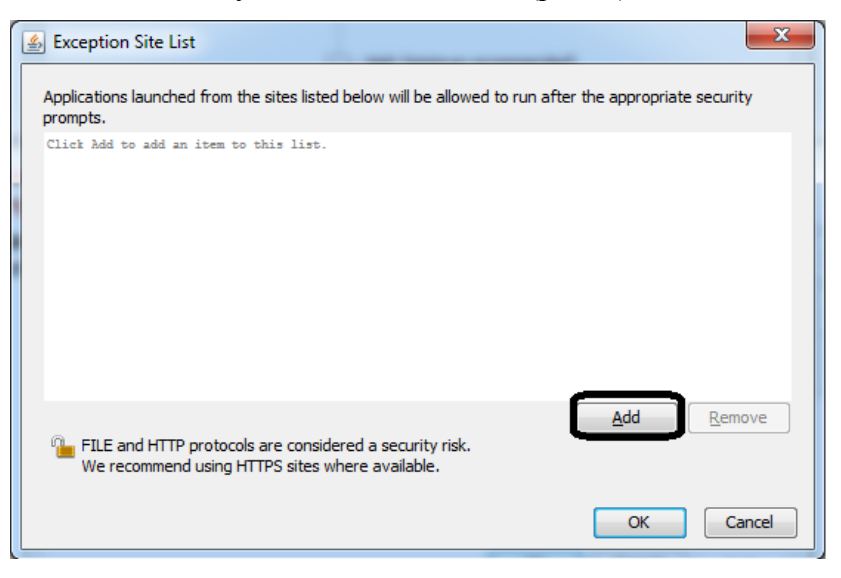

Рис. 3.

5. В текстовое поле ввести адрес «http://portal.edu.asu.ru/» и нажать на кнопку «OK» (рис. 4).

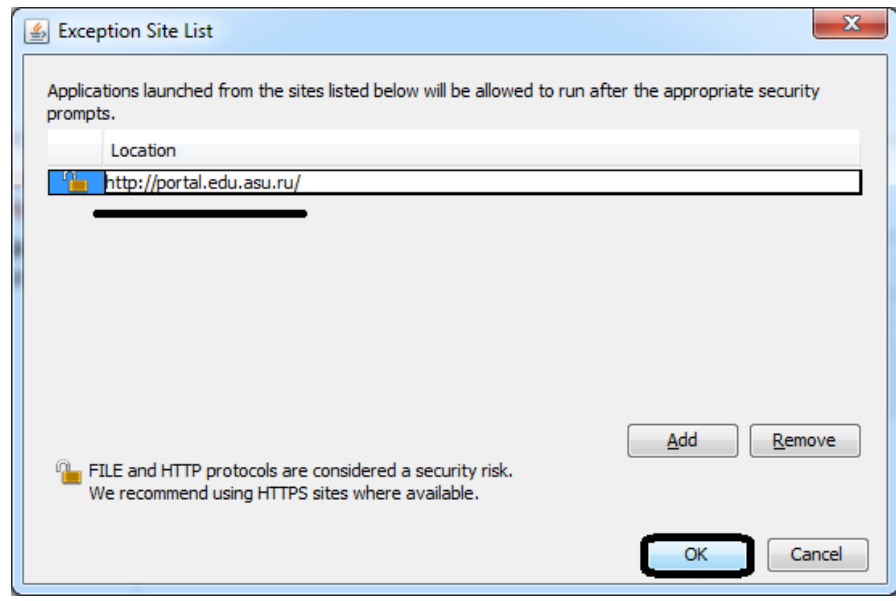

Рис. 4.

6. В появившемся окне нажать на кнопку «Continue» (рис. 5).

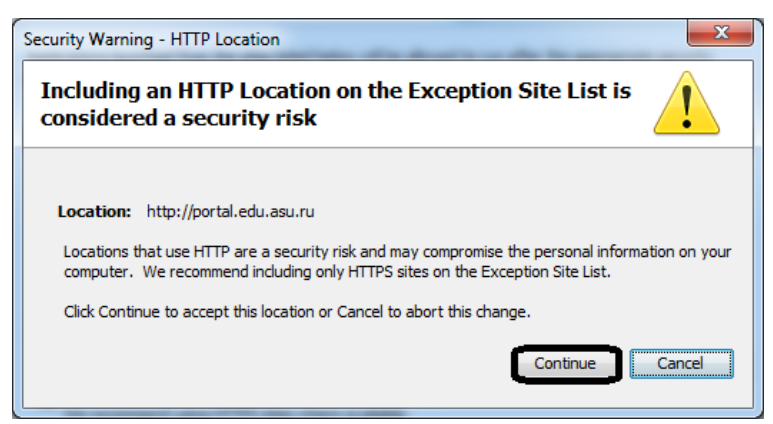

Рис. 5.

7. Для окончания настройки безопасности нужно щелкнуть по кнопке «OK» (рис. 6).

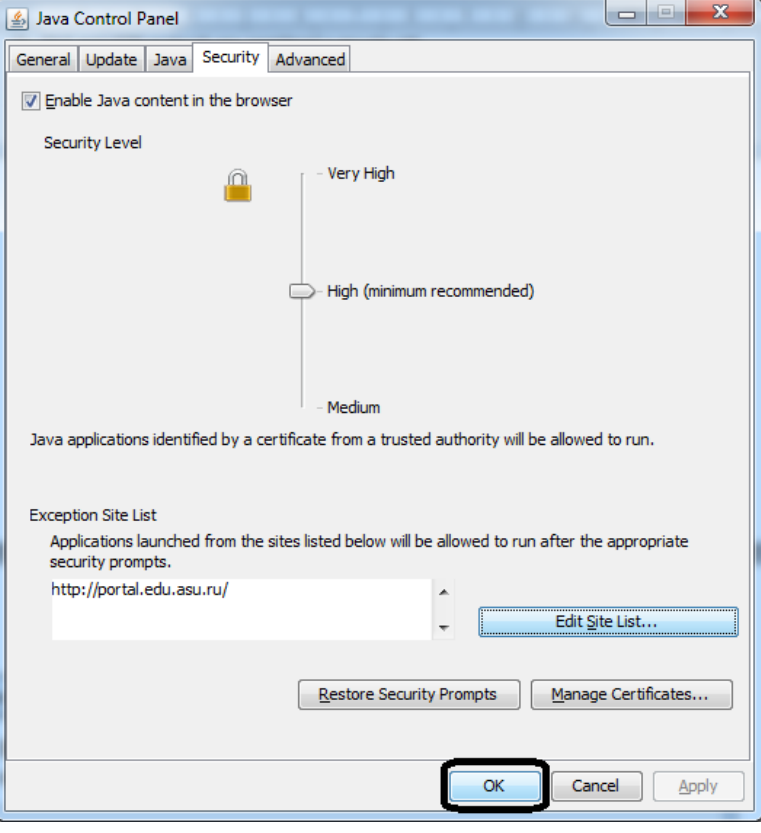

Рис. 6.

8. Откройте элемент курса, куда необходимо вставить формулу и во встроенном редакторе кликните по кнопке «Вставить формулу» (рис. 7).

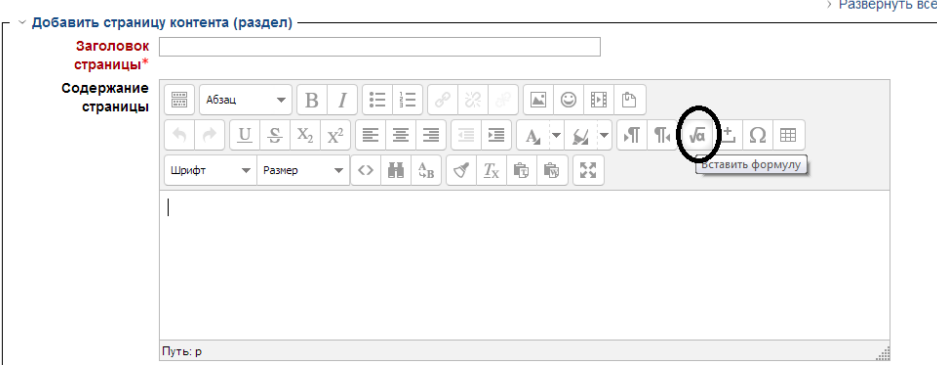

Рис. 7.

9. Чтобы каждый раз не настраивать параметры безопасности на Вашем компьютере, щелкните по кнопке «Всегда запускать на этом сайте», появившейся в верхней части страницы (рис. 8).

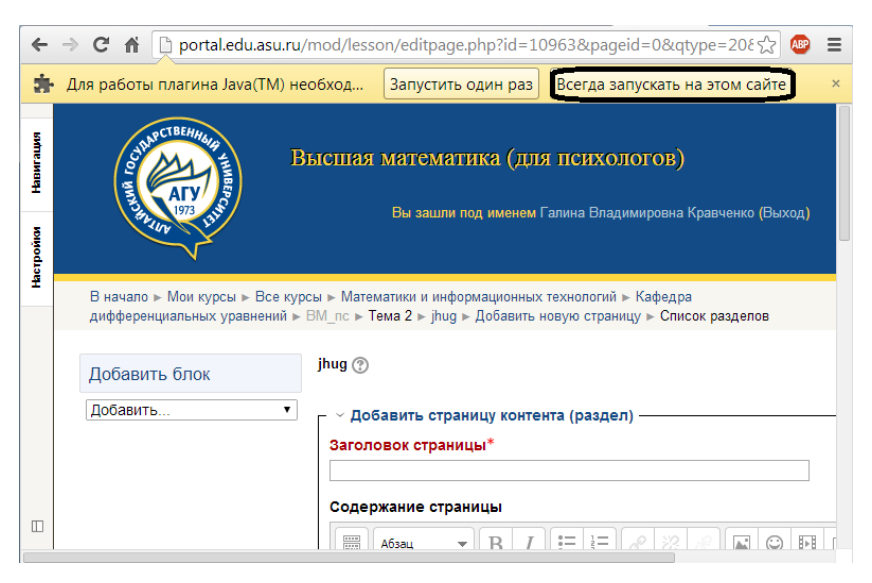

Рис. 8.

10. В появившемся окне выбрать «I accept the risk and want to run this application» и нажать на кнопку «Run» (рис. 9).

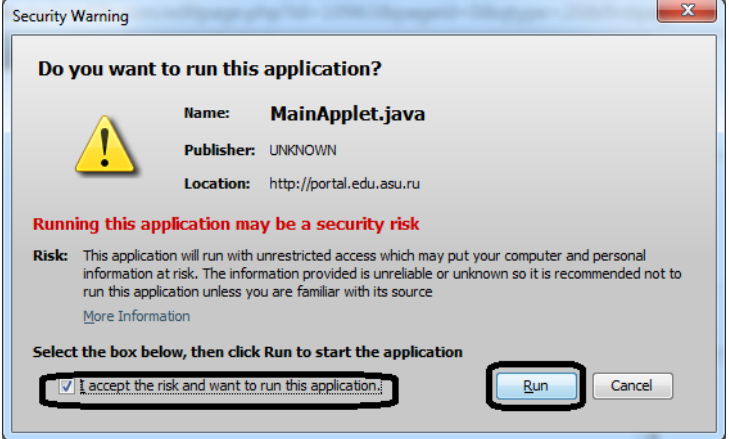

Рис. 9.

11. Все готово! Можно приступать к набору формул (рис. 10).

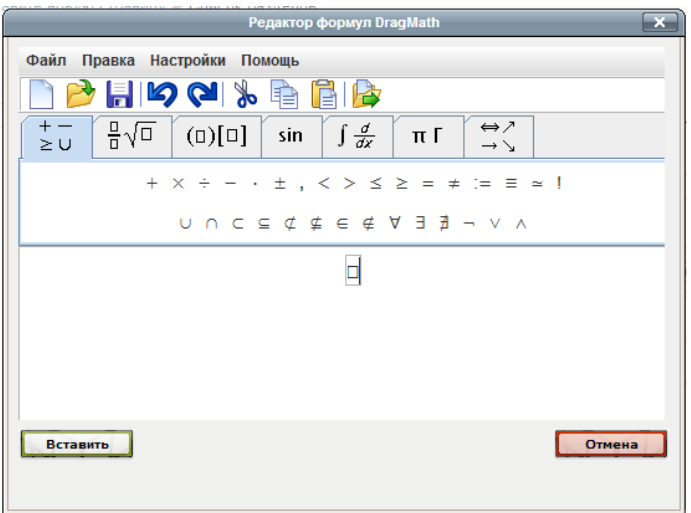

Рис. 10. Редактор формул DragMath

Такую процедуру необходимо проделывать на каждом компьютере, с которого Вы собираетесь вести набор формул.